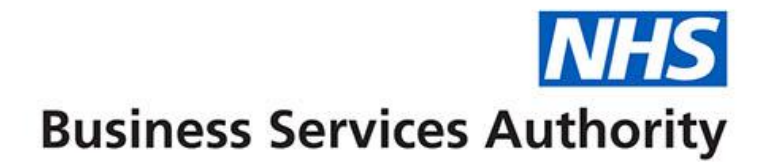

# **ePACT2 user guide**

**Understanding Saved Filters**

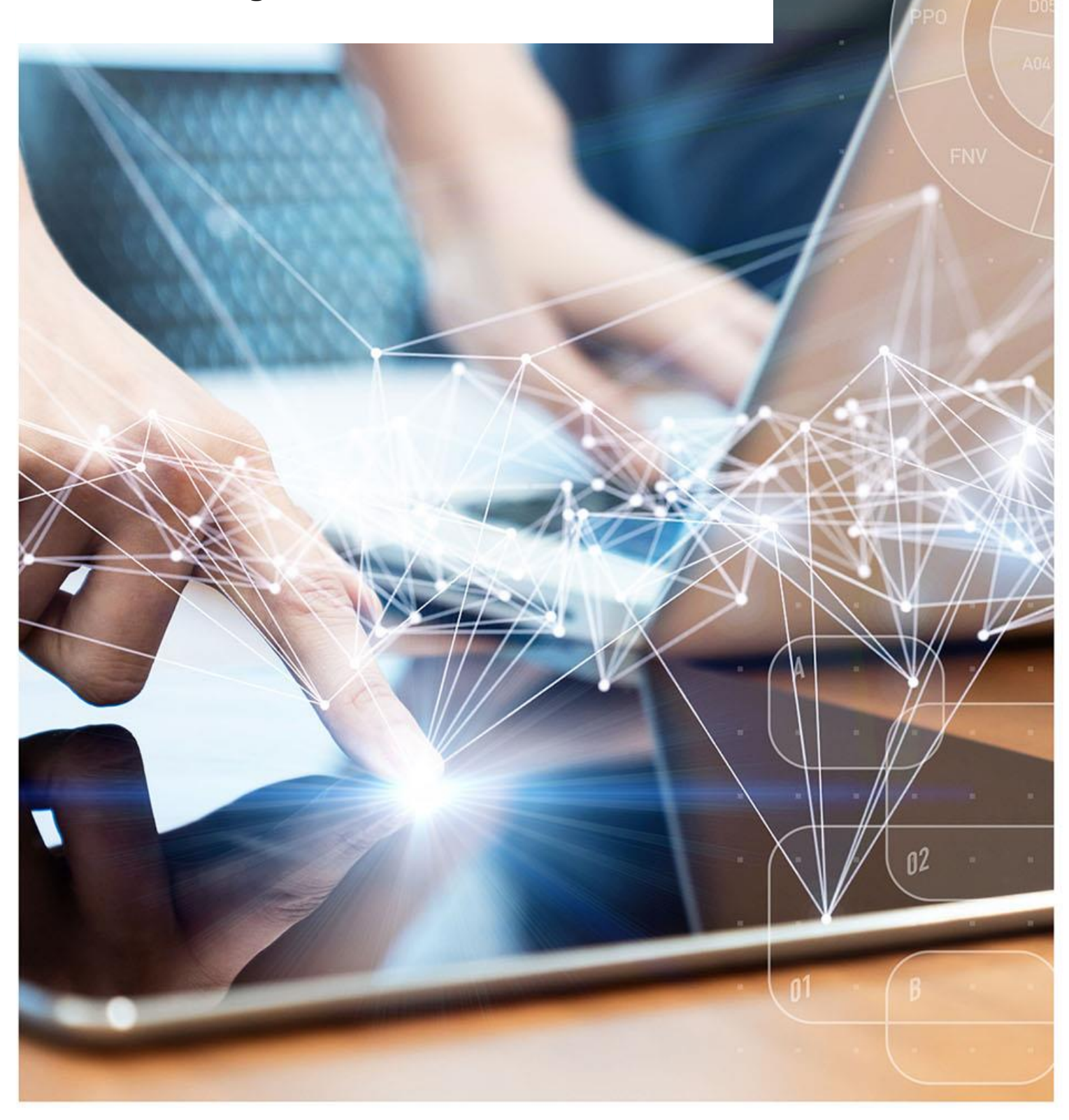

### **Interactive Contents**

**Use this interactive contents list to jump straight to the content you want to see. Just click the titles below to go directly to that section:**

**Contents**

**[Creating and Saving Filters](#page-2-0)**

[Creating a Saved Filter](#page-2-1)

[Saving a Filter](#page-7-0)

**[Applying a Saved Filter to an Analysis](#page-8-0)**

**[Editing a Saved Filter](#page-10-0)**

**[Getting more help](#page-11-0)**

## <span id="page-2-0"></span>**Creating and Saving Filters**

Saved filters are separate objects saved in the 'Catalogue' which can be reused against multiple analyses.

#### <span id="page-2-1"></span>**Creating a Saved Filter**

- 1. From the 'Landing Page' select 'Create'.
- 2. Select 'Filter' from the drop-down list presented.

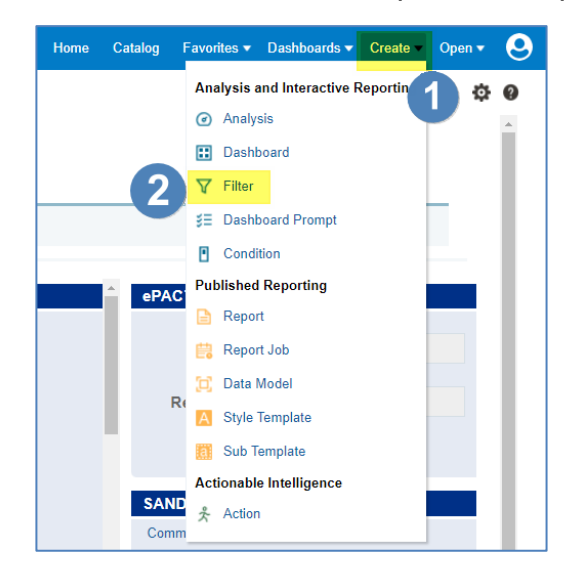

3. Select the 'ePACT2' subject area.

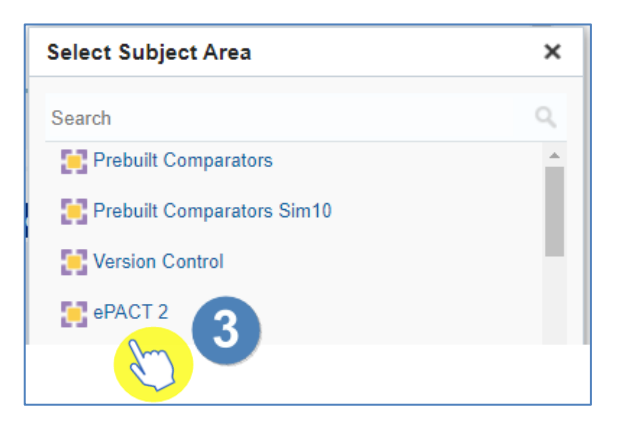

4. The 'Saved Filter' pane will open.

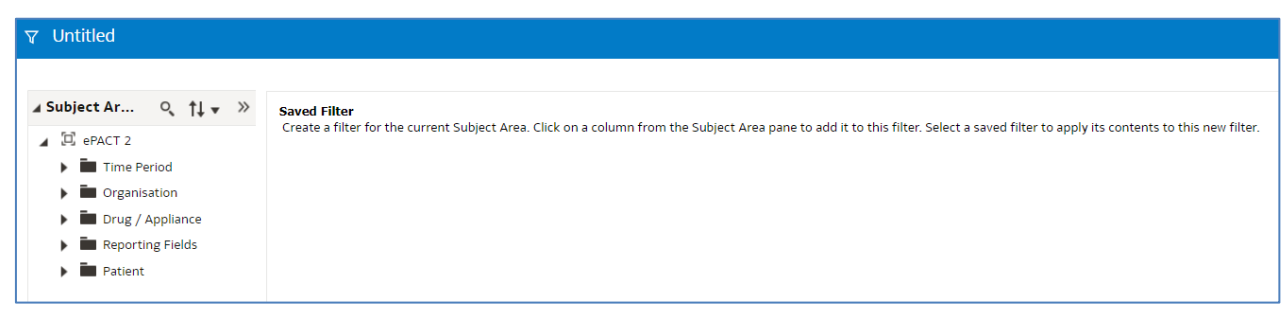

5. Expand the subject area to locate the column you wish to create the filter on and double click to select.

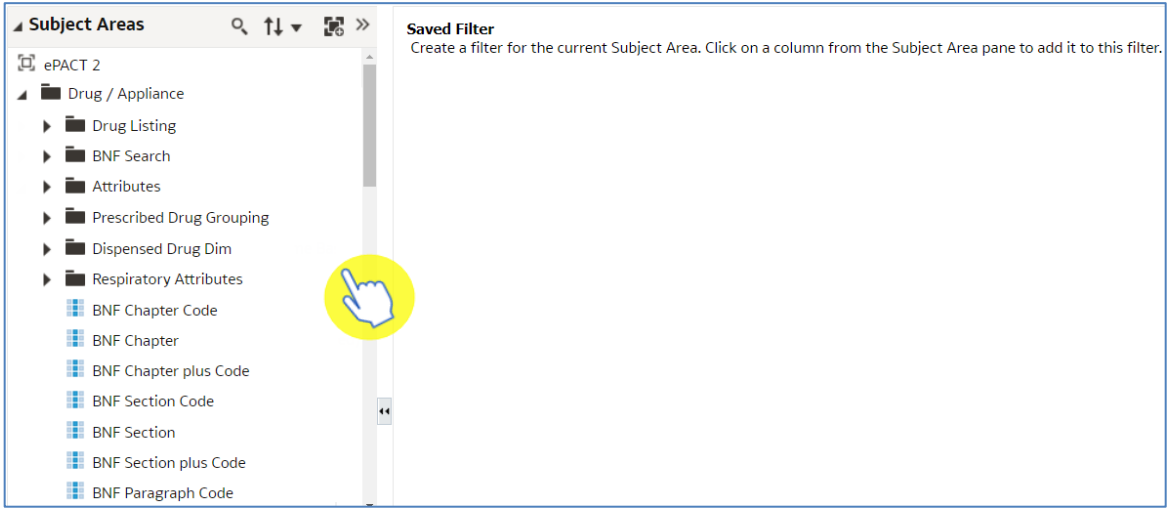

6. The 'New Filter' pane will be displayed.

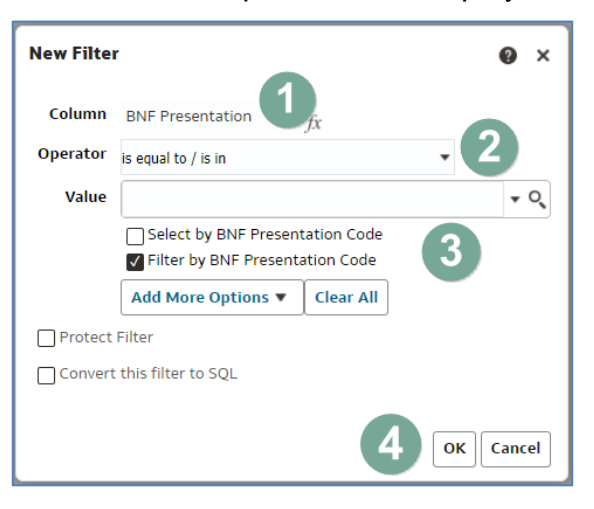

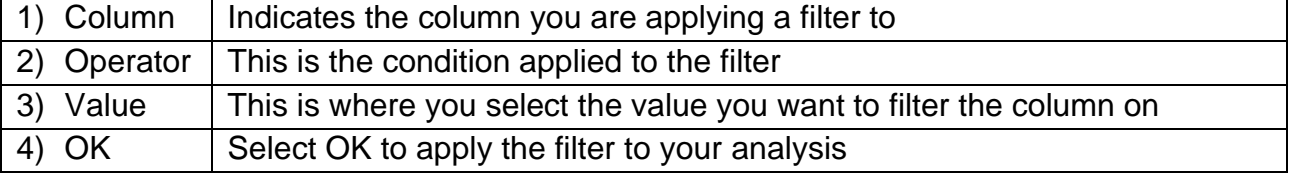

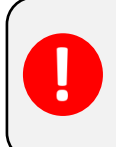

Never type into the value box; you should always select a value by either selecting the drop-down arrow or selecting the magnifying glass.

#### **Selecting a value to filter on**

There are two ways of selecting a value to filter on.

1. The first is to select the drop-down arrow option and pick a value from the available list.

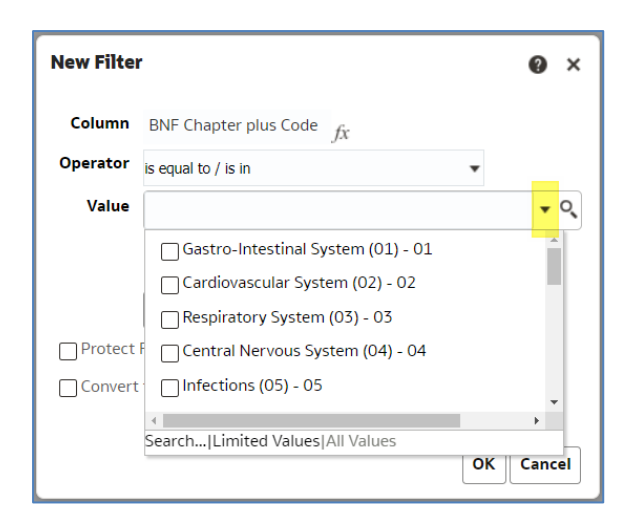

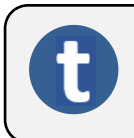

If you select the drop-down this will only display the first 250 values available.

2. The second is to select the magnifying glass icon.

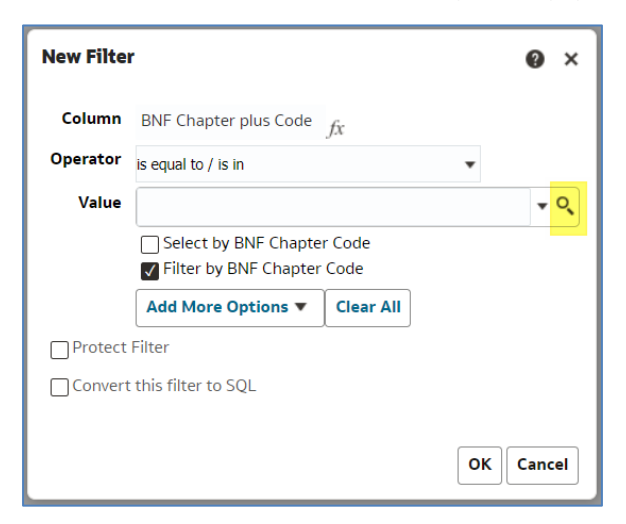

3. Selecting the magnifying glass will bring up the 'Select Values' pane.

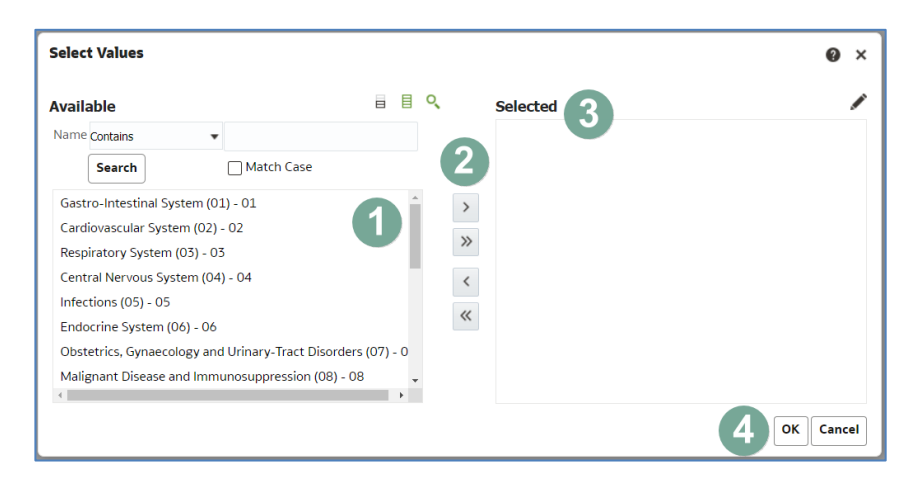

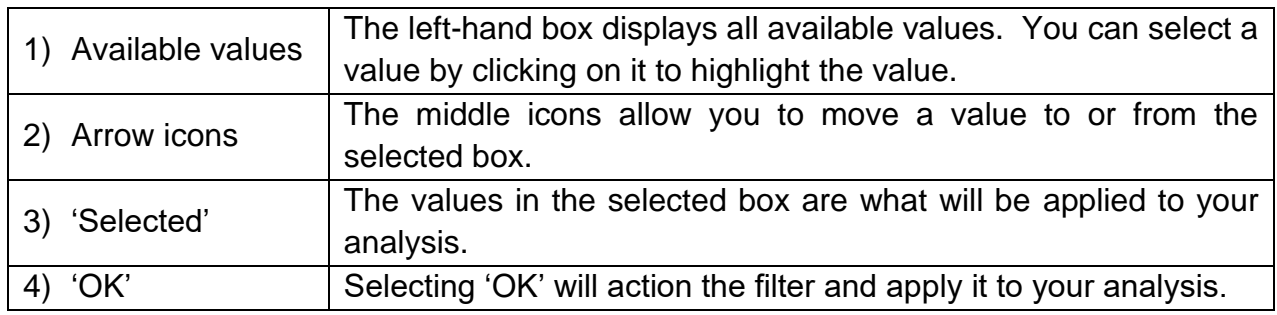

- 4. Within the 'Select Values' pane you can select a value by double clicking on it, this will move it from the 'Available' section to the 'Selected' section.
- 5. Alternatively, select the value to highlight it.
- 6. Select the single right facing arrow icon; this will move the highlighted value into the 'Selected' section.

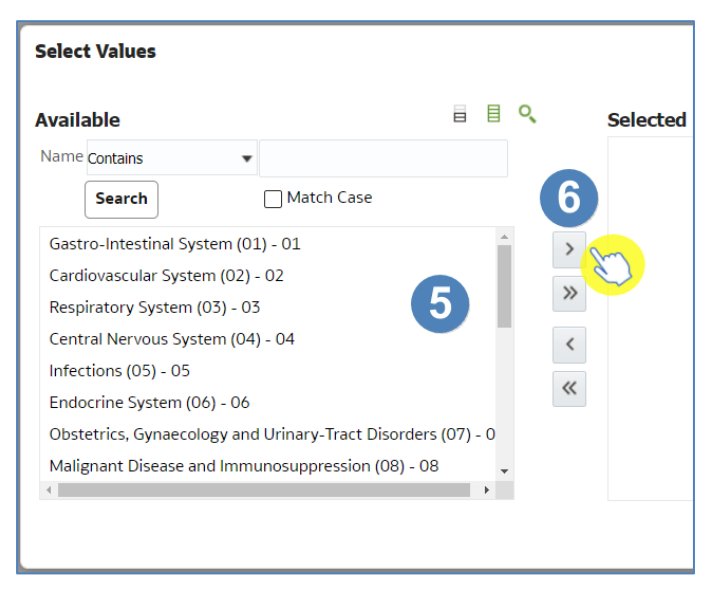

7. Select 'OK' to apply the filter.

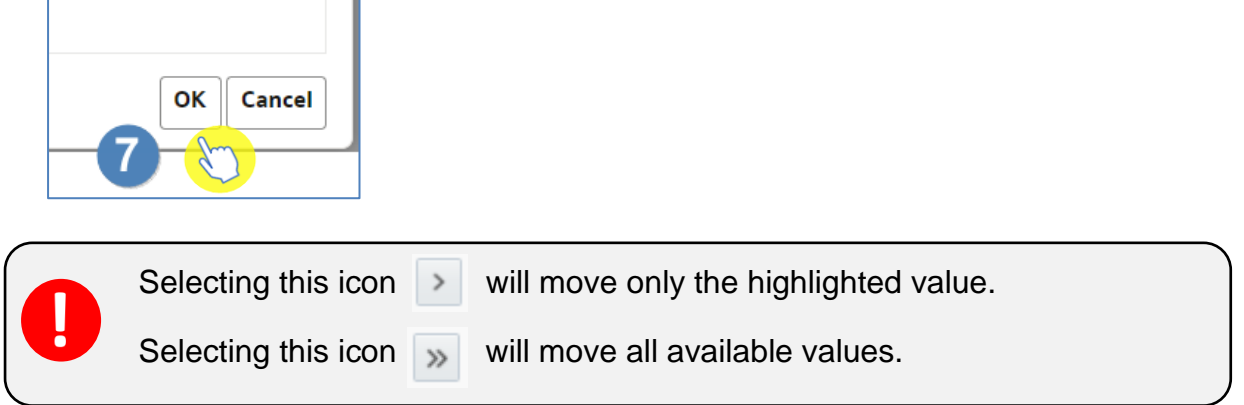

8. Select 'OK' in the 'New Filter' pane. This pane will show the filter you are about to apply, in this example it is for the BNF Chemical Substance being in or equal to Central Nervous System (04).

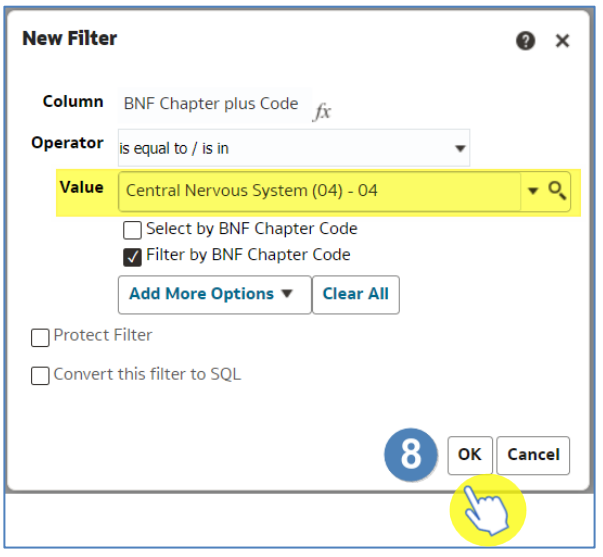

9. When you select OK the filter is then applied to the 'Saved Filter' pane.

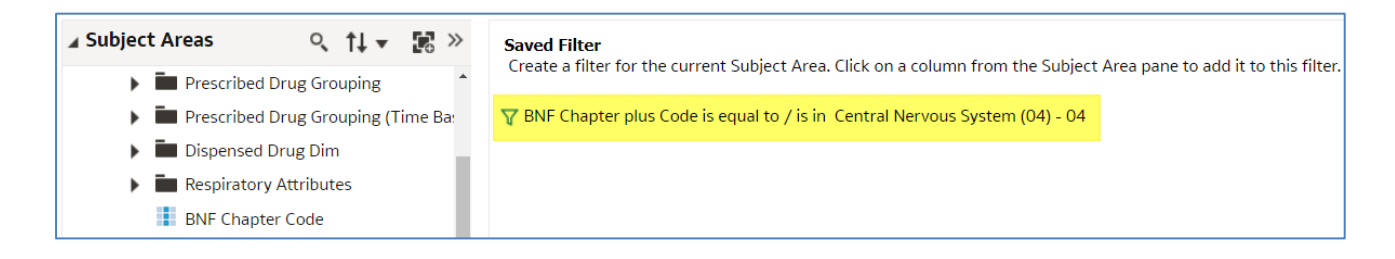

#### <span id="page-7-0"></span>**Saving a Filter**

1. To save your filter you can select the 'Save or 'Save As' icon available in the top right-hand corner of your saved filter pane.

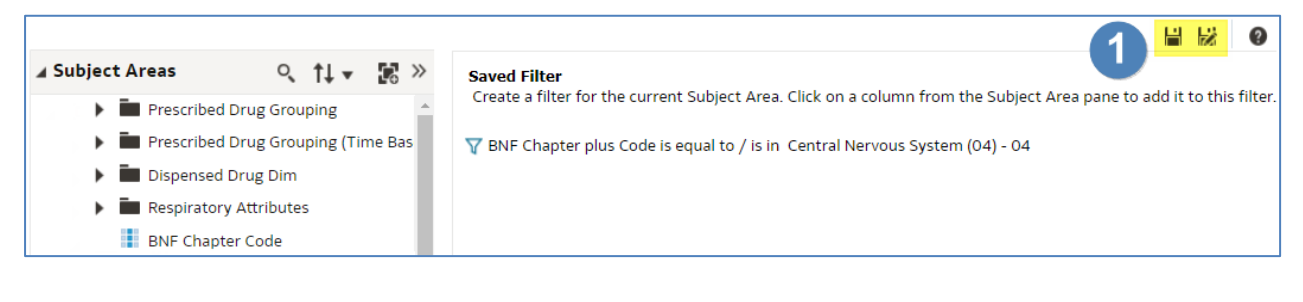

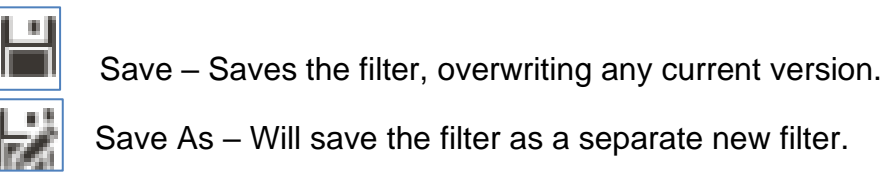

- 2. When you select save, the system will then give you the option to choose the folder you want your filter saved in.
- 3. Name the filter, the default name will show as 'Untitled'.
- 4. Click 'OK' to save the filter.

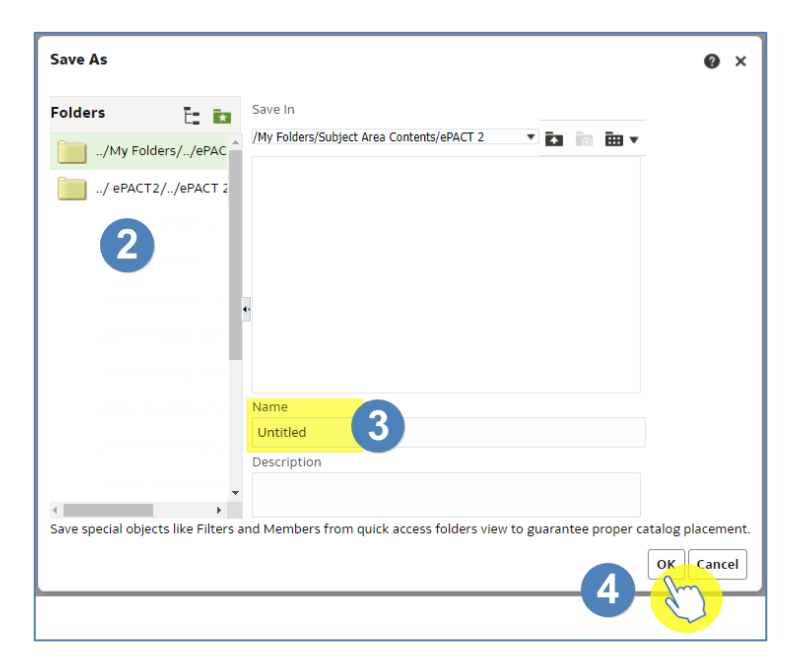

5. A 'Saved' icon will momentarily appear next the 'Save' and 'Save As' icons.

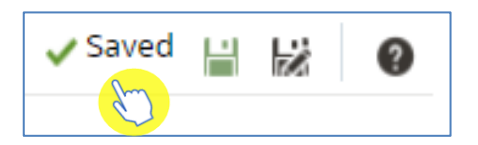

## <span id="page-8-0"></span>**Applying a Saved Filter to an Analysis**

Once saved, filters can then be added to an analysis when it's created.

- 1. Within the analysis, expand the folder containing the saved filter.
- 2. Double click on the saved filter.

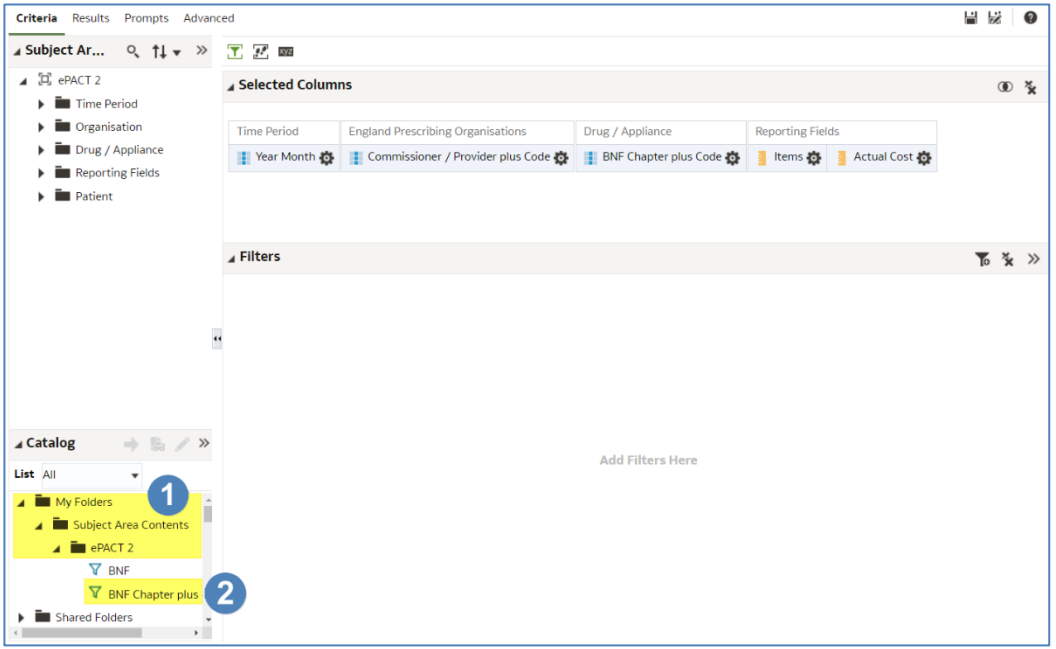

3. The 'Apply Saved Filter' pane will be displayed.

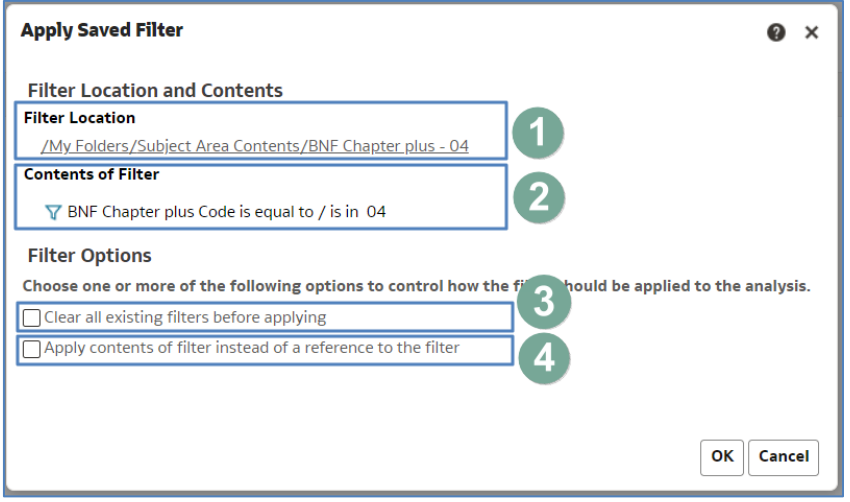

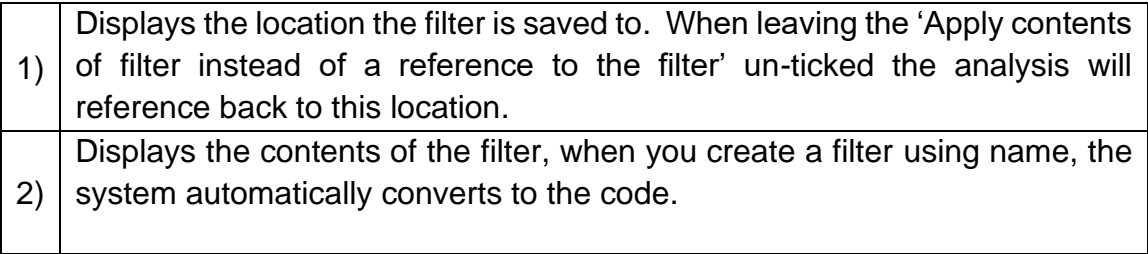

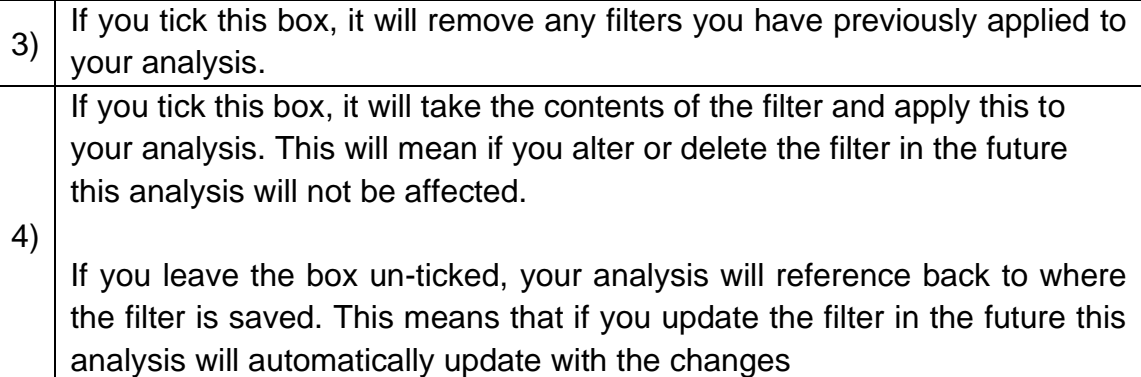

4. Select 'Ok' to apply the filter.

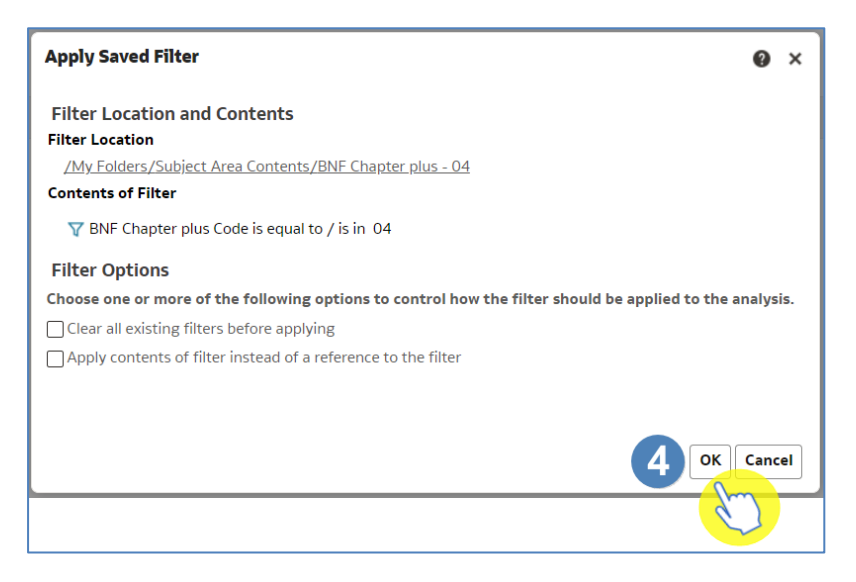

5. The 'Saved Filter' will be added to the filter pane.

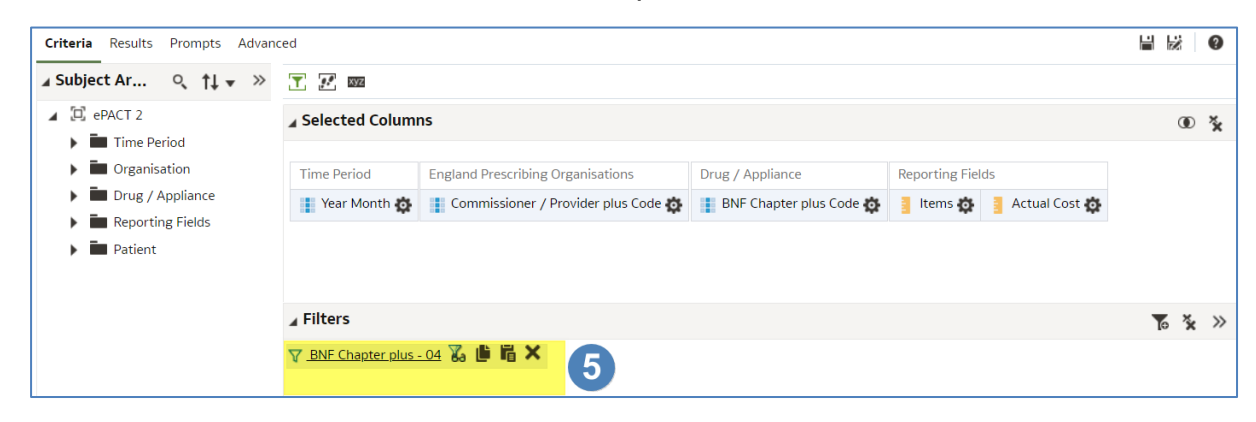

## <span id="page-10-0"></span>**Editing a Saved Filter**

Once created a 'Saved Filter' can be edited to include different information.

1. To edit a 'Saved Filter', select the 'Catalog' icon.

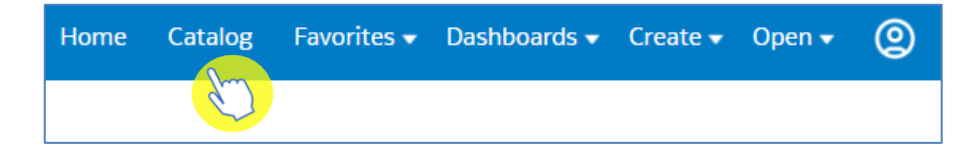

- 2. Expand the 'My Folders' and select the folder containing the filter.
- 3. The 'Saved Filter' will be displayed, select 'Edit'.

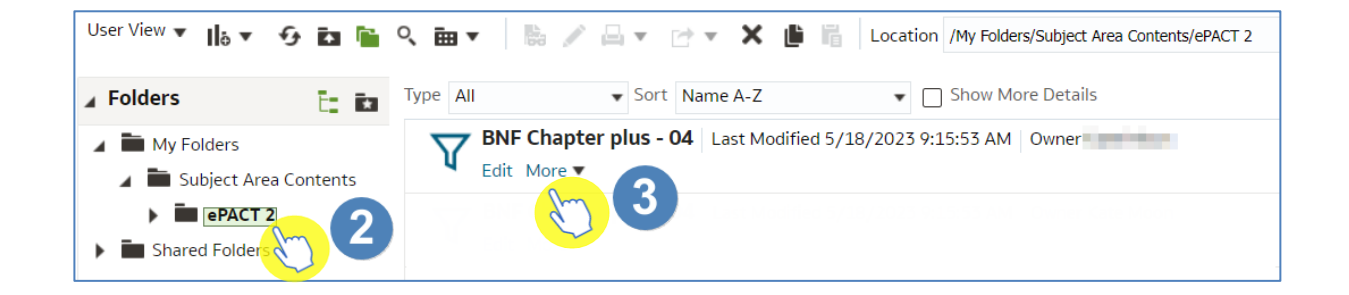

4. The 'Saved Filter' pane will be displayed, any changes required can now be made.

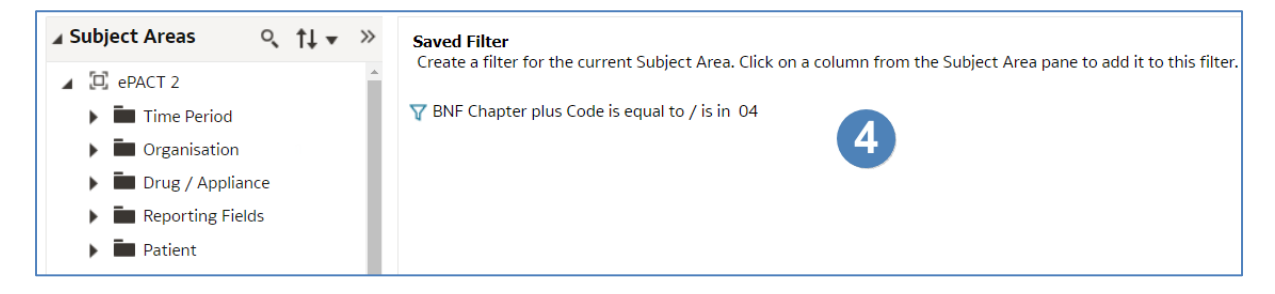

### <span id="page-11-0"></span>**Getting more help**

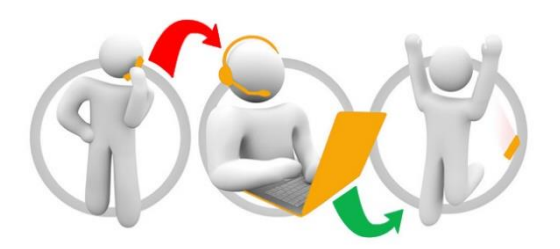

#### **Additional training material and user guides**

The ePACT2 training team has developed several how to guides to help you get the best out of ePACT2. These can be found on our ePACT2 [user guides page](https://www.nhsbsa.nhs.uk/epact2/user-guides)

#### **Webinar sessions**

We offer a free webinar training service to all our users and you can book as many sessions as you need.

Our webinar sessions are booked as 1hour slots and we offer a number of different sessions covering a range of topics.

We also offer bespoke sessions which are delivered just to you or your invited colleagues. You can let us know if you have any specific topics or reports you'd like to cover or if you would prefer an introductory tour of the system.

Our experienced trainers deliver these sessions using MS Teams and you can take part wherever you are as long as you can get online.

You can find our more and book your webinar by going to our [ePACT2 training page](https://www.nhsbsa.nhs.uk/epact2/epact2-training)